# **Nissen & Velten Customer Portal Microsoft Konto anlegen**

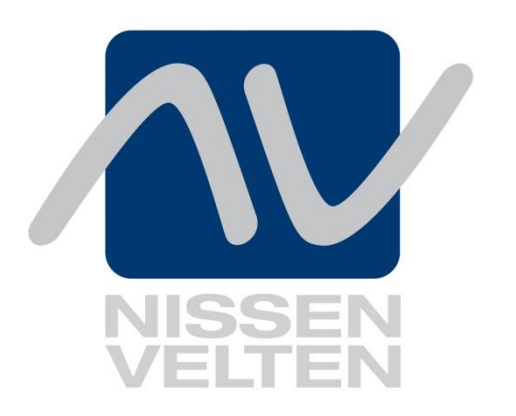

Autor: Scheu, Marc **Version:** V1 **Veröffentlichung:** 21.09.2019

**Dokumentenname:** Microsoft Konto Anlegen **Zuletzt geändert:** Freyer, Petra am 03.12.2019

## <span id="page-1-0"></span>**Inhaltsverzeichnis**

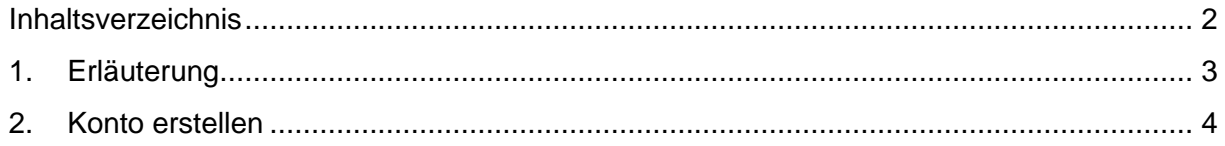

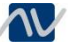

### <span id="page-2-0"></span>**1. Erläuterung**

Dieses Dokument dient der Anleitung zum Erstellen eines Microsoft Kontos, um Zugriff auf das Customer Portal der Nissen & Velten Software GmbH zu erhalten.

Hinweis: Sollte bereits ein geschäftliches Microsoft Konto vorhanden sein (weil die Firma beispielsweise selbst Office 365 einsetzt) ist diese Anleitung nicht zu beachten und das entsprechende Geschäftskonto zu nutzen.

Um Zugriff zu erhalten, muss der Firma Nissen & Velten Software GmbH die eindeutige E-Mail-Adresse und / oder der Benutzername mitgeteilt werden.

Beispiel bei der Firma Nissen & Velten Software GmbH: [abc@nissen-velten.de](mailto:abc@nissen-velten.de)

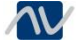

## <span id="page-3-0"></span>**2. Konto erstellen**

Ein Microsoft Konto kann am einfachsten über die Einladung für das Nissen & Velten Customer Portal erstellt werden.

Die Einladung sieht wie folgt aus:

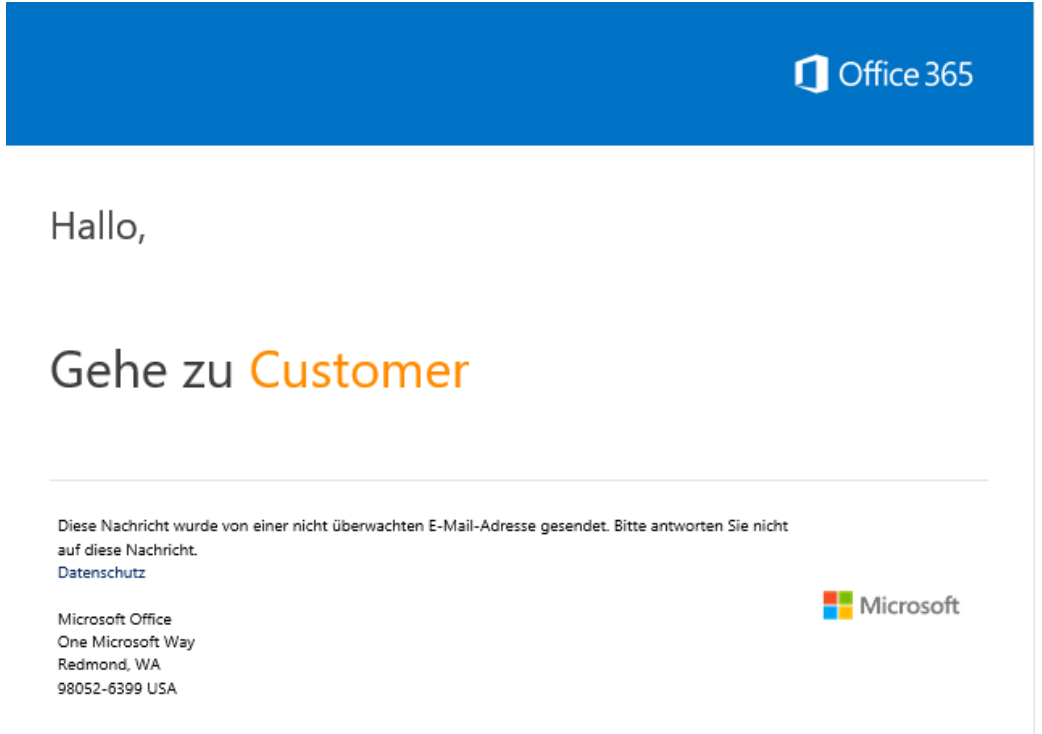

Mit einem Klick auf **Customer** öffnet sich folgende Webseite, in dem als Standard vorgesehenen Internetbrowser.

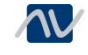

#### Es erscheint folgende Webseite:

## Willkommen bei SharePoint Online

Wenn Sie die Einladung annehmen möchten, melden Sie sich mit einem Microsoft-Konto oder einem von Ihrer Organisation zugewiesenen Konto an. Wenn Sie sich anmelden, gestatten Sie Nissen & Velten Software GmbH, Ihr grundlegendes Profil (Name und E-Mail-Adresse) in Übereinstimmung mit seinen Datenschutzbestimmungen zu verwenden. Sie können diese Berechtigungen auf myapps.microsoft.com entfernen.

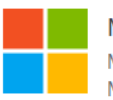

#### Microsoft-Konto

Melden Sie sich mit dem Konto an, das Sie für OneDrive, Xbox LIVE, Outlook.com oder andere Microsoft-Dienste verwenden.

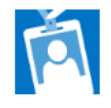

#### Organisationskonto

Melden Sie sich mit dem von Ihrem Arbeitgeber oder Ihrer Schule bereitgestellten Konto an, um Office 365 oder andere Microsoft-Dienste zu verwenden.

Sie besitzen keins von diesen Konten? Erstellen Sie ein Microsoft-Konto, das geht leicht und schnell!

Rechtliche Hinweise | Datenschutz

Mit einem Klick auf **Sie besitzen keins von diesen Konten? Erstellen Sie ein Microsoft-Konto, das geht leicht und schnell!** öffnet sich folgende Seite:

Im Freitextfeld hinterlegen Sie die eindeutige geschäftliche E-Mail-Adresse und mit einem Klick auf **Weiter** bestätigen Sie dies:

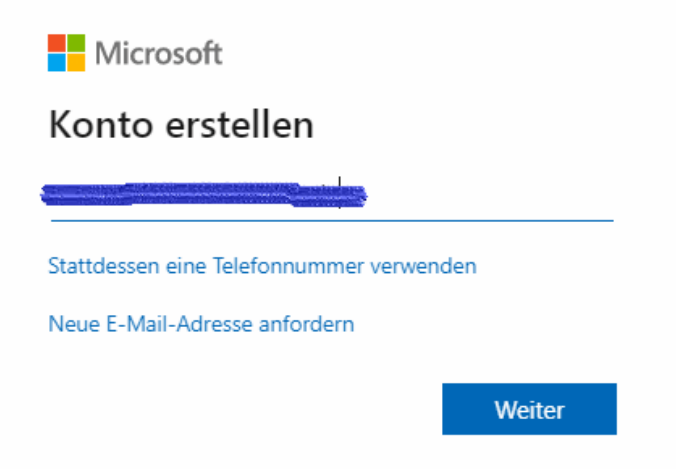

Als nächtes ist zwingend ein Kennwort zu erstellen. Die Seite hierzu sieht wie folgt aus:

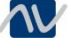

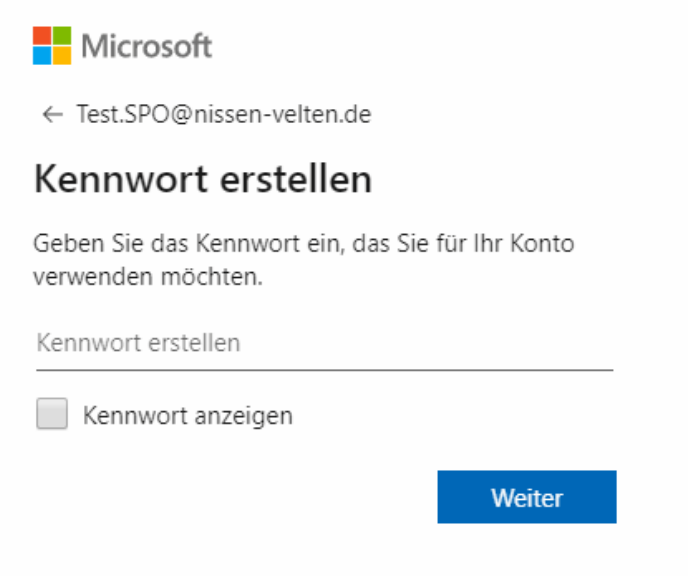

Tragen Sie das Kennwort ein und bestätigen Sie mit einem Klick auf **Weiter**.

Als nächstes sind zwingend das Land sowie das Geburtsdatum einzutragen.

Dies ist Vorschrift von Microsoft und kann nicht durch die Nissen & Velten Software GmbH beeinflusst werden.

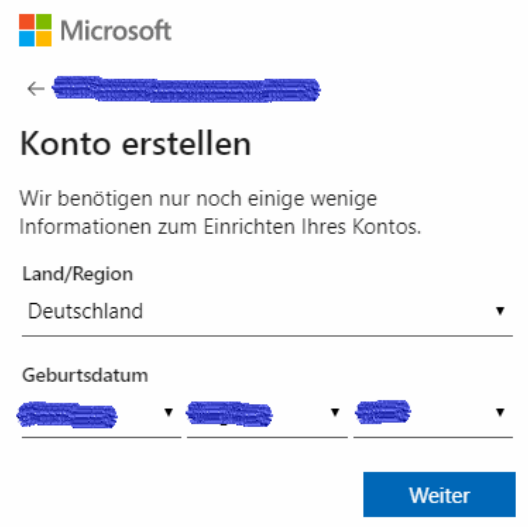

Bestätigen Sie die Daten mit einem Klick auf **Weiter**.

Nun wird eine einmalige E-Mail von Microsoft an die hinterlegte E-Mail-Adresse verschickt.

Dies dauert im Regelfall 5 Minuten.

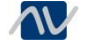

Sollte die E-Mail nicht angekommen sein, sollte der Spamfilter kontrolliert werden.

Ansonsten kann auch eine neue E-Mail mit einem Klick auf **versuchen Sie es noch einmal** angefordert werden.

Tragen Sie den per E-Mail erhaltenen Code ein und bestätigen Sie mit einem Klick auf **Weiter**.

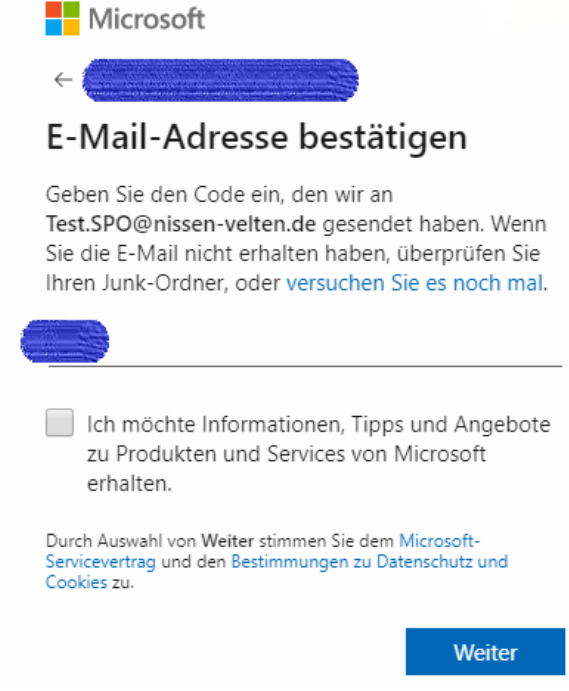

Im Anschluss wird noch ein Captcha durchgeführt. Hier müssen die Zeichen aus dem Bild in das Textfeld eingetragen werden:

#### Konto erstellen

Vor dem Fortfahren müssen wir sicherstellen, dass dieses Konto von einer realen Person erstellt wird.

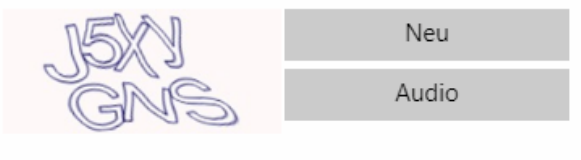

Geben Sie die Zeichen ein, die Sie sehen.

Weiter

Betätigen Sie die Eingabe mit einem Klick auf **Weiter**.

**Die Einrichtung des Kontos ist nun abgeschlossen.**

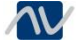

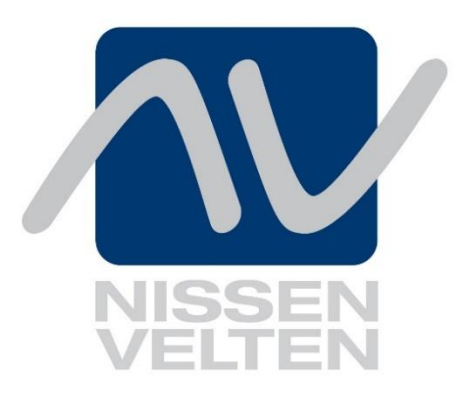

Nissen & Velten Software GmbH Goethestraße 33 78333 Stockach

SharepointOnline@nissen-velten.de

www.nissen-velten.de

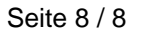